## **Лабораторная работа № 15**

**Тема**: Проектирование и создание базы данных. Создание таблицы, ввод и редактирование данных.

**Цель**: освоение приемов создания баз данных MS Access.

**Предварительная подготовка:** спец. дисциплины «Информационные технологии» **Количество часов**: 2 часа

**Оборудование:** Персональный компьютер.

## **Краткая теория и ход выполнения работы**

**Задание**: Создание базы данных. Знакомство с основными объектами базы данных. Создание и заполнение таблицы. Режимы представления таблицы. Типы данных. Маска ввода. Изменение структуры таблицы в режиме конструктора.

Создание базы данных: Заранее создайте каталог (папку) с названием BAZA.

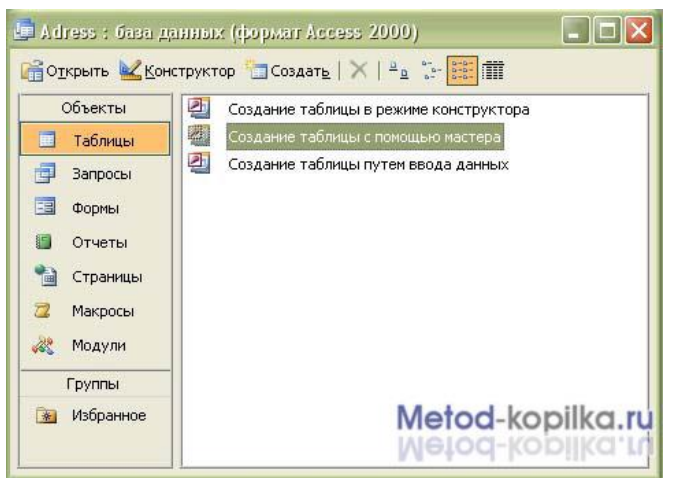

Запустите MS Access. Нажмите

 $\geq$ кнопку Создать базу данных на панели инструментов или в меню Файл – Создать. Будет открыто окно диалога Создание базы данных, в которое следует ввести имя базы, например Adress и выбрать каталог BAZA. В результате вы увидите окно базы данных.

**Создание таблицы с помощью Мастера**.

В окне База данных нажмите кнопку Таблицы, а затем кнопку Создание таблицы с помощью мастера.

В окне Создание таблицы выберите образец Список рассылки (самый первый в списке). Далее нужно определить перечень полей, которые вы хотите включить в таблицу. Для этого поочередно выделяйте мышью поля в списке Образцов полей и нажимайте

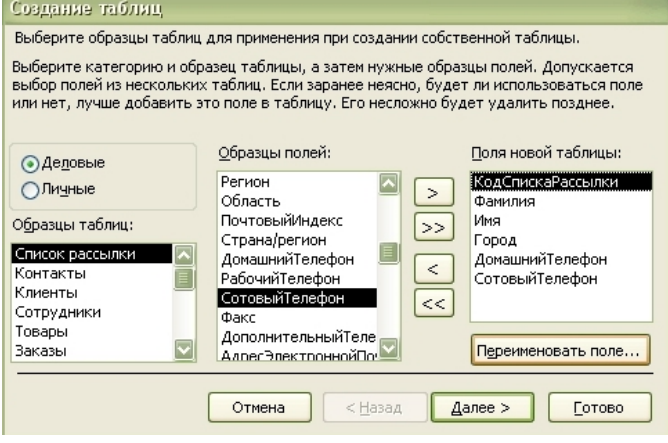

кнопку чтобы образец поля попал в список полей создаваемой таблицы. Выберите следующие поля: КодСпискаРассылки, Фамилия, Имя, Адрес, Домашний телефон, Сотовый телефон

Нажмите кнопку Создать базу данных на панели инструментов или в меню Файл – Создать. Будет открыто окно диалога Создание базы данных, в которое следует ввести имя базы, например Adress и выбрать каталог BAZA. В результате на экране будет

отображено окно базы данных.

Переименуем названия некоторых полей, выбранных из шаблона. Для этого установите курсор в окне Поля новой таблицы на строке КодСпискаРассылки и щелкните кнопку Переименовать поле и нажмите кнопку Далее.

До тех пор, пока кнопка Далее активна, пользуйтесь ею, кнопку Готово нажимайте только в последнем случае!!!

В следующем окне диалога введите имя таблицы Адреса и разрешите MS Access 2003 самостоятельно определить ключ и нажмите кнопку Далее

В последнем окне диалога согласитесь на Непосредственный ввод данных в таблицу. И нажмите кнопку Готово.

Таблица создана. В строке заголовков таблицы можно найти ее название. Все имена полей представлены в виде заголовков таблицы.

Измените заголовок первого поля КодСпискаРассылки на Адресат.

## **Заполнение таблицы**

Первичный ключ (в последующем будем называть просто ключом) – одно или несколько полей, совокупность которых однозначно определяет любую запись таблицы.

В нашем варианте ключевым является поле Адресат. В таблице видно, что это поле – счетчик, т.е. нумерует записи в порядке ввода. Заполнять поле Адресат не нужно, счетчик срабатывает автоматически, как только заполнена хоть одна ячейка строки таблины.

Заполните только поля Фамилия и Имя, остальные поля оставьте незаполненными. Заполнить поле Телефон.

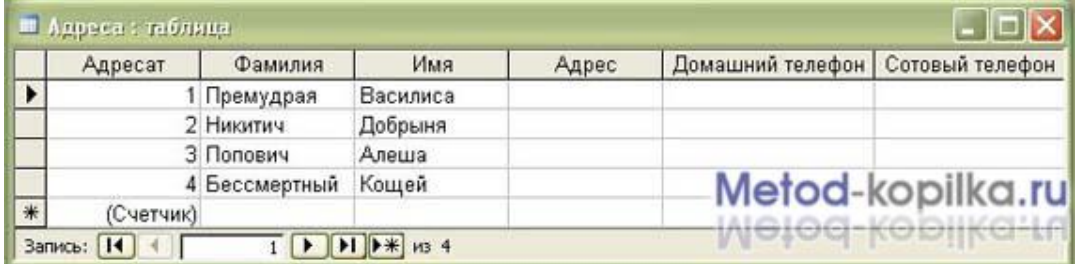

Любая таблица Microsoft Access может быть представлена в двух режимах:

- 1. режиме таблицы, предназначенном для ввода данных, их просмотра и редактирования;
- 2. режиме конструктора, предназначенном для создания и изменения таблицы.

Если внимательно рассмотреть содержимое ячейки, то можно увидеть некоторую разметку — маску ввода.

Маска ввода — это шаблон, позволяющий вводить в поле значения, имеющие одинаковый формат. Маска ввода автоматически изображает в поле постоянные символы. При вводе данных в поле нет необходимости набирать эти постоянные символы, даже если они должны быть включены в значение поля; достаточно заполнить пустые позиции в маске ввода. Кроме того, Microsoft Access не позволит ввести в поле значения, не вписывающиеся в определенную для этого поля маску ввода.

Чтобы изменить маску ввода для телефона, следует переключиться в режим конструктора таблицы. Это можно сделать, выбрав команду Конструктор меню Вид или при помощи кнопки панели инструментов.

Окно конструктора содержит таблицу, в первом столбце которой перечислены поля, а во втором типы данных (форматы).

Задайте маску ввода для полей ДомашнийТелефон и СотовыйТелефон. Установите текстовый курсор в имя поля Домашний телефон в нижнем поле Общие, напротив Маски ввода и создайте шаблон в окне Создание масок ввода. Щелкните Список введите в поле Описание – Номер телефона, Маска ввода – 0 00 00, Образцы данных – 2-66-34 и щелкните по кнопке Вперед на 1 запись . Создайте маску ввода для номера сотового телефона: Описание – Номер телефона, Маска ввода – 000-000-00-00, Образец данных – 902-275-78-33 щелчок по и Закрыть.

В окне Создание масок ввода щелкните по полю Номер телефона 2-66-34 – Далее – Готово.

Щелкнув по строке Конструктора Сотовый телефон, измените для него маску ввода на десятизначный номер из созданного вами шаблона. Перейдите из режима Конструктора в режим Таблицы, для этого выполните команду Вид – Таблица или нажмите кнопку на панели инструментов. На вопрос о сохранении таблицы отвечайте Да. Далее заполнение номеров телефонов заключается во вводе в каждую ячейку цифр, перемещая курсор из ячейки в ячейку.

Вернитесь в таблицу и заполните поле Адрес. Введите данные в поле Адрес. Измените ширину столбцов таблицы по аналогии с электронными таблицами. Приблизительный вид таблица показан на рисунке ниже.

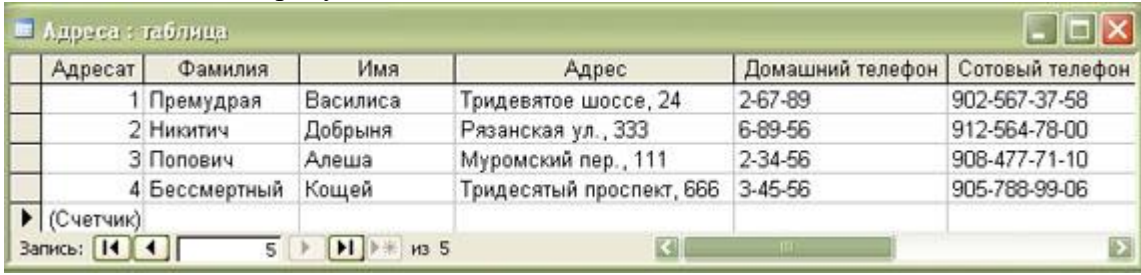

## **Контрольные вопросы:**

- 1. Назначение и виды СУБД.
- 2. Какие БД называют реляционными?
- 3. Типы связей между таблицами (привести примеры связей 1:1, 1:М)
- 4. Что такое первичный ключ?

Что такое маска ввода?